### 物料号:0730-T0690H22-03

- 尺寸:95\*95mm
- 材质工艺:

钉装

封面彩色印刷 157g铜 过哑胶 内页黑白印刷 80g书纸

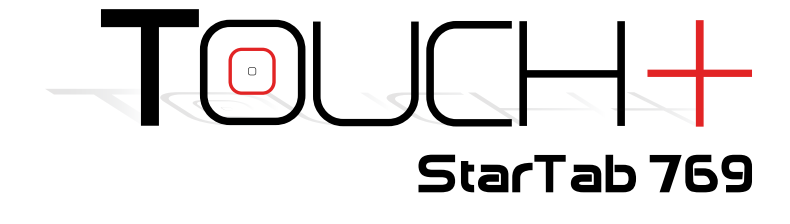

User Manual

### Introduction

Thank you for purchasing the TouchPlus StarTab 769. We trust that it will meet your satisfaction.

Please read the instructions in this manual prior to operating. TouchPlus does not assume any liability from improper operation or accidental damage of the unit.

We will periodically refresh the content in this user manual in order to serve you better. If the actual setup and usage of your unit differs from what is detailed in this user manual, please visit the TouchPlus website (www.touch-la.com) for the latest product information.

#### TABLE OF CONTENTS

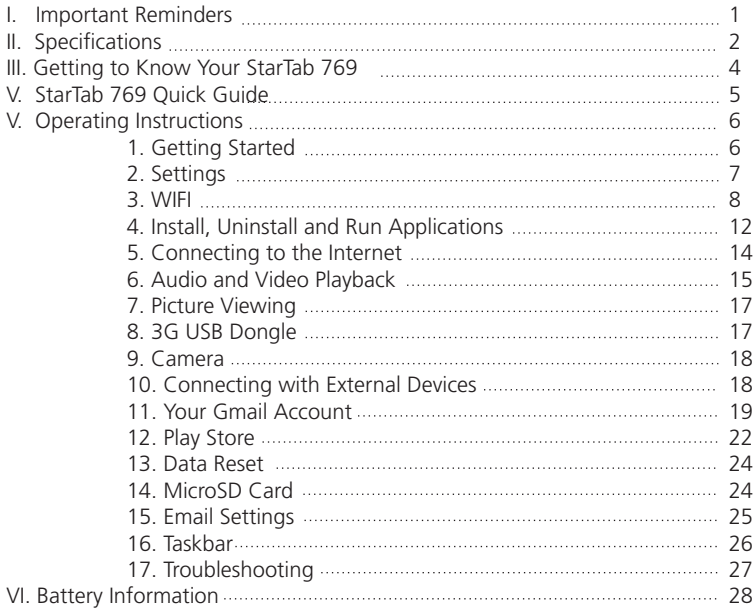

### I. Important Reminders

- 1. Handle your StarTab 769 with care. Dropping or vigorously shaking the TouchPlus StarTab 769 may damage the display.
- 2. Your StarTab 769 is optimized for touchscreen operation. Do not use any metal object as a makeshift stylus to prevent short-circuiting.
- 3. Take precaution against data loss by backing up your data, particularly before upgrading your StarTab 769 firmware. TouchPlus is not responsible for any malfunction or damage due to unauthorized software upgrade or rooting of the device.
- 4. Direct hardware concerns/issues to TouchPlus-accredited service centers. Do not attempt to disassemble the device on your own.
- 5. Clean your StarTab 769 using dry cloth. Do not use alcohol, thinner or benzene to clean the surface of the StarTab 769.
- 6. Do not disconnect your StarTab 769 while in the middle of formatting or uploading/downloading, as this may lead to errors in operation.
- 7. Operate your StarTab 769 as detailed in this manual to ensure proper usage. TouchPlus is not responsible for flash damage caused by product malfunction or repair.
- 8. Keep your StarTab 769 away from liquids or foreign objects that may enter the unit and cause permanent damage.
- 9. Do not leave behind the StarTab 769 inside the car or use your StarTab 769 in extremely hot, cold, dusty, or humid conditions. This will affect tablet performance and will likely damage the unit.
- 10. Device specifications are subject to change and improvement without prior notice.

## **II. Specifications**

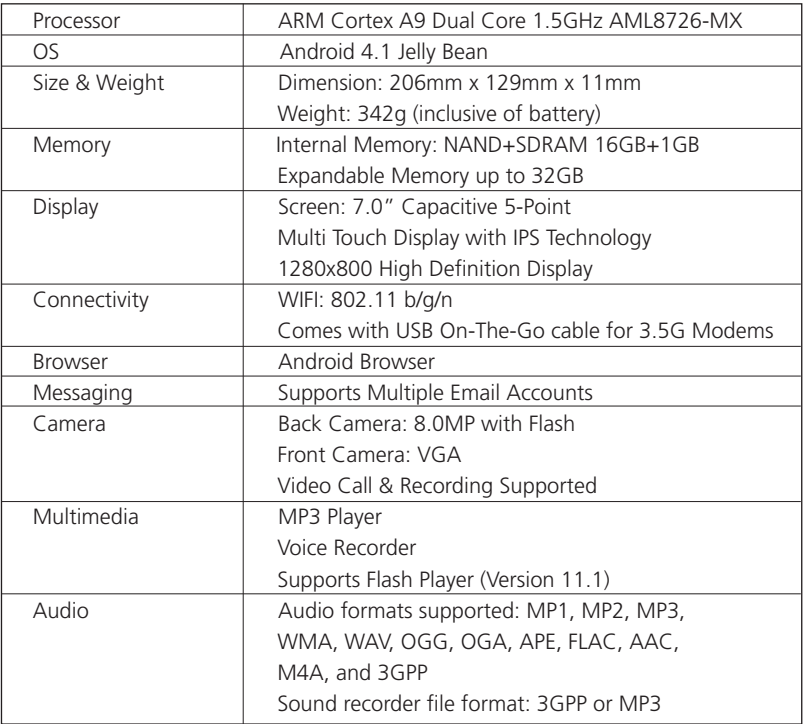

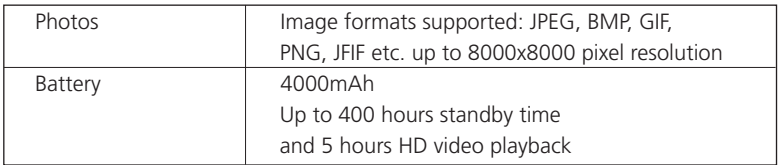

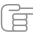

**FROT Note:** *Photos provided in this manual are provided for reference only. The actual design and*<br>specifications of your StarTab 769 are subject to change without prior notice.

### III. Getting To Know Your StarTab 769

- 1. Front Camera
- 2. Flash Bulb
- 3. Rear Camera
- 4. Power Key
- 5. Earphone Jack
- 6. HDMI
- 7. Mic
- 8. Home Key
- 9. Volume Control Button
- 10. MicroSD Card Slot
- 11. DC Charger Interface
- 12. Micro USB
- 13. Reset Key

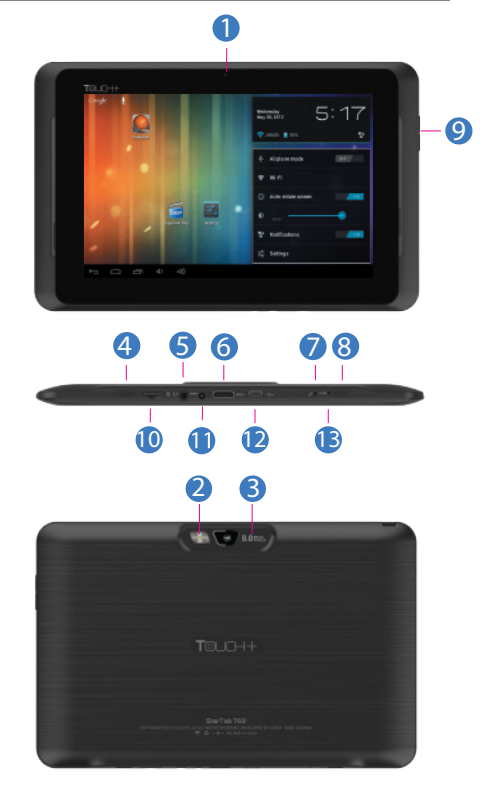

### IV. StarTab 769 Quick Guide

- 1. You will first need to sign up for a Gmail account to fully utilize Google services in your StarTab 769, and download applications via Play Store. If you already have a Gmail account, you will only need to sign in to access the related Google features.
- 2. The TouchPlus StarTab 769 comes with a special screen backlight control function that maximizes battery life. The screen backlight automatically powers off when the device is idle or on standby mode for a certain period of time. You can re-activate the screen by pressing the **power on/off key**.
- 3. In the event of an unresponsive touchscreen, you should shut down and restart StarTab 769. You can also reset the device by pressing the **reset button** located on the left side of the device, near the **home key**.

**Runder:** *Running many applications simultaneously on your device can slow down processing speed.* 

- 4. It is normal for your StarTab 769 to become warm during heavy use, particularly in the event of non-stop data transmission, when playing music, and activating WIFI  $\blacktriangleright$ . In such conditions, your StarTab 769 is utilizing a significant amount of power which then generates heat. Rest your device after every three hours of heavy use to keep it running optimally. It is possible that device will become warmer during heavy use.
- 5. To maximize your device's battery life, follow these steps: reduce screen brightness to 30-50%, switch off WIFI and data synchronization if not in use, and adjust device volume.

### V. Operating Instructions

### **1** Getting Started **1.1 Power on/Power off**

**Power on:** Press and hold the power on/off key for three seconds, after which StarTab 769 displays the start-up logo and goes to the home screen.

**Power off:** Press and hold the power on/off key for three seconds to switch the device off.

**Sleep:** Deactivate your device's screen when not in use to save on power. You can do this by pressing the power on/off key and putting your StarTab 769 on sleep mode. To activate the screen from sleep mode, just press the power on/off key again.

### **1.2 Charging**

When your StarTab 769 prompts that battery level is low, charge it immediately using the provided charger.

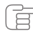

 **Note:** *Avoid leaving the charger on for more than 15 minutes after your StarTab 769 prompts you that the battery has been fully charged. Overcharging your battery will signicantly cut down battery life and performance.*

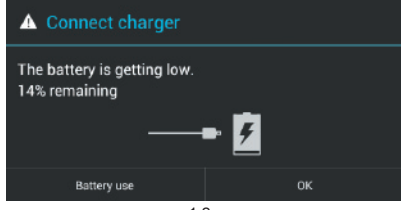

#### **1.3 Main menu**

Click the  $\blacksquare$  icon in the home screen to view the main menu. Here you can access settings, music and video playback, the web browser, and other applications you have installed in your StarTab 769.

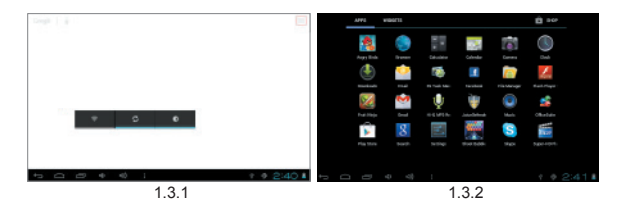

# **2** Settings

Click "Settings" in the main screen to enter the setting interface. Adjust settings according to your preferences.

### **2.1 Date and Time Setting**

Click "Date & Time" under "Settings" to adjust the device date and time. Under this function, you will be able to set the date, time, time zone, and time and date format, among others.

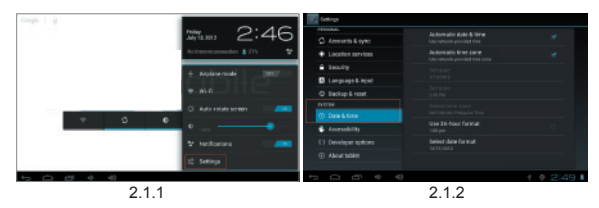

#### **2.2 Brightness**

Select "Display" under "Settings" and click "Brightness". Drag the bar to adjust desired screen brightness.

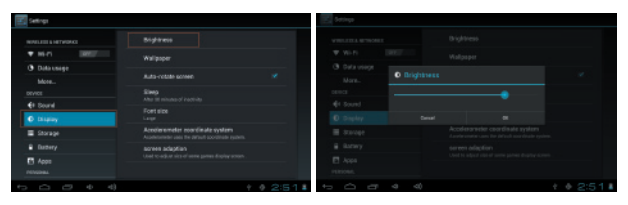

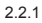

2.2.2

## 3 WIFI

**3.1** Enter the "Settings" menu, as shown in the photo below:

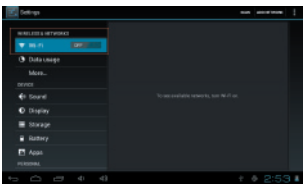

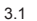

**3.2** Select WIFI to switch on the WIFI function. It will change from Off to On by swiping across the button.

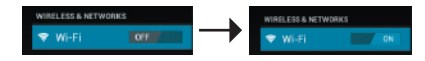

**3.3** Once you've switched on WIFI, the right side of the screen will display the available networks as seen below.

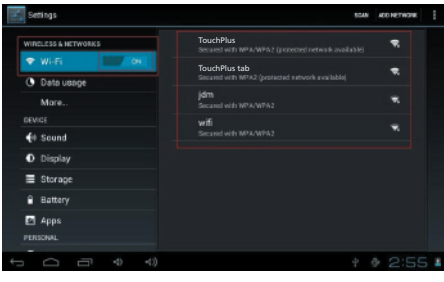

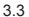

**3.4** Select the network you want to connect to. If the network is open or free for public use, you will automatically be connected. If the network is secure, a pop-up window will then appear prompting you to type in the network password.

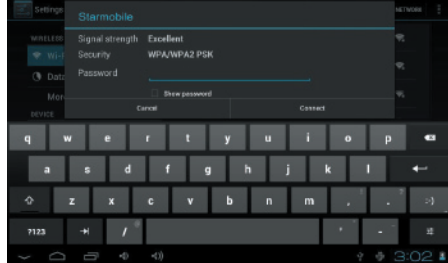

**3.5** Click "Connect" after typing in the password. Your StarTab 769 will obtain the network IP address automatically.

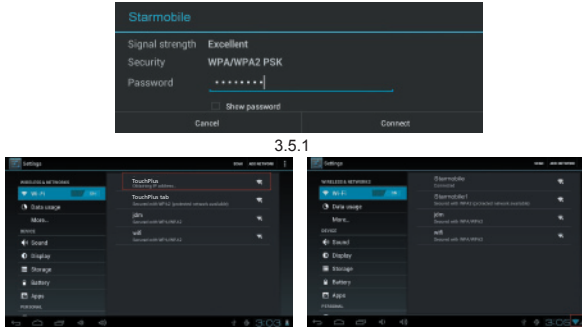

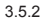

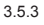

**3.6** If your StarTab 769 does not automatically detect wireless networks to connect to, click saw to scan for networks manually.

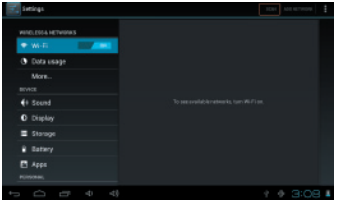

**3.7** To add a network, click **ADDNETWORK**, input the network SSID, security type and password, then click "Save". Select the name of the network when you want your StarTab 769 to connect to it.

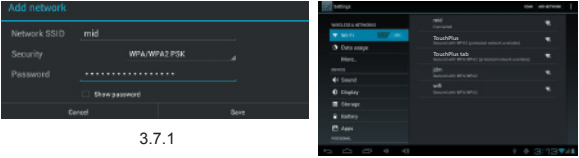

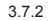

**3.8** Click **t** to access advanced WIFI options **the contract of the interface**, you can modify network notification and sleep mode, as well as check the tablet's MAC address and IP address.

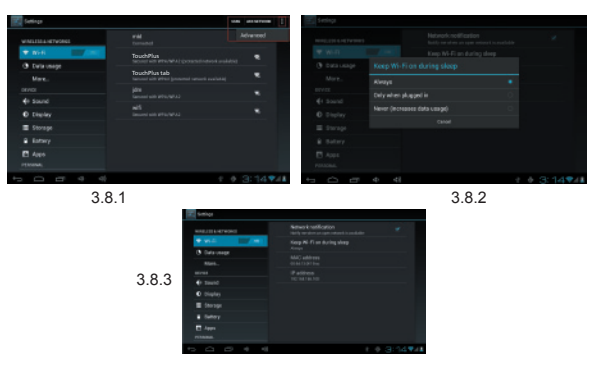

# **4** Install, Run, and Uninstall Applications

### **4.1 Install Apps**

There are several ways to install applications on StarTab 769. Options include direct download, via USB connection, or by a third-party program (Apps Installer).

To install an application through Apps Installer, click "File Manager" from the main interface.

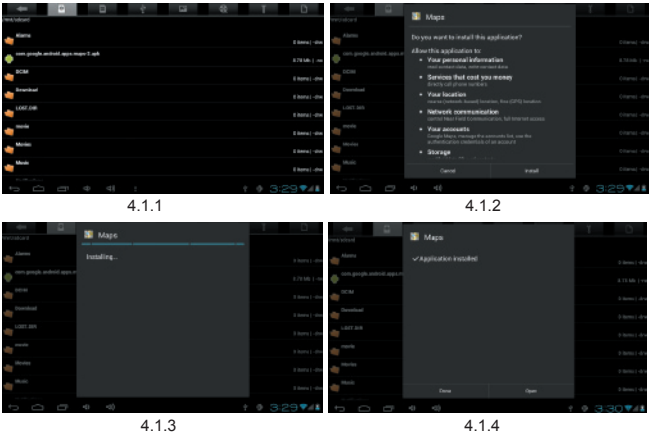

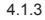

Select the APK file you want then click "Install" to install the application automatically. Once installed, you can either click "Open" to run the application or click "Finish" to exit the installation interface.

#### **4.2 Uninstall Apps**

You can uninstall applications by using a third-party software management tool or the pre-installed application management software that came with your StarTab 769. To uninstall an application, go to Settings > Device > Apps, and select the application you would like to uninstall.

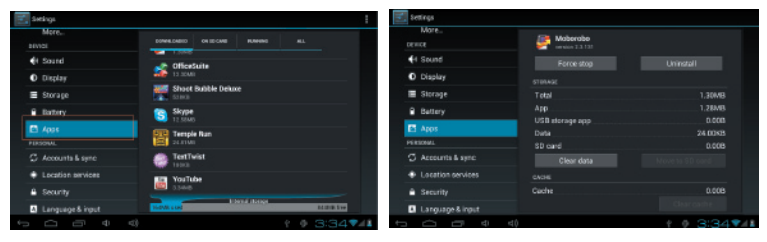

4.2.1 4.2.2

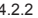

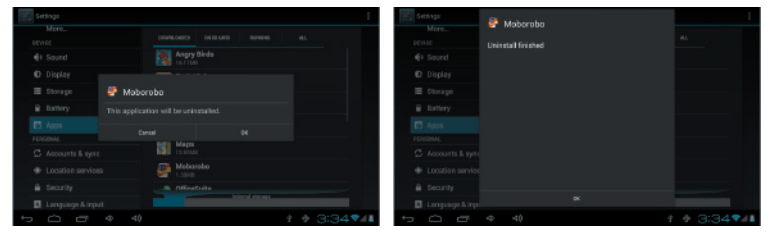

4.2.3 4.2.4

# **5** Connecting to the Internet

**5.1** Once your StarTab 769 is connected to a WIFI network, you can open the browser and input web addresses to access the Internet.

**5.2** Click the  $\vert \star \vert$  icon to access your bookmarked websites and browsing history. Select the web page you would like to open from the list. To save a web page to your bookmarks, click  $\equiv$  and select "Add".

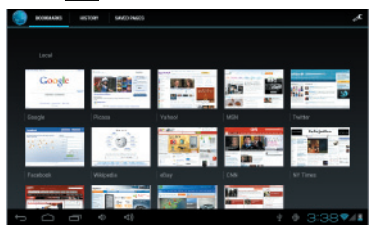

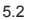

To save a web page from history to your bookmarks, click  $\star$  and select "OK".

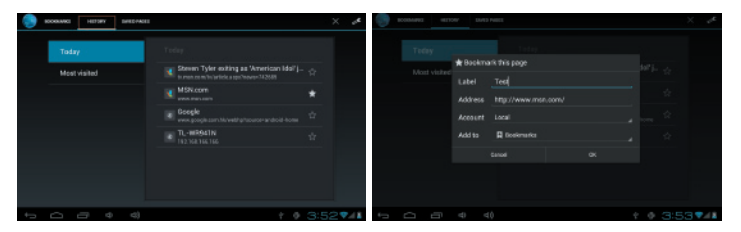

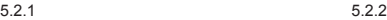

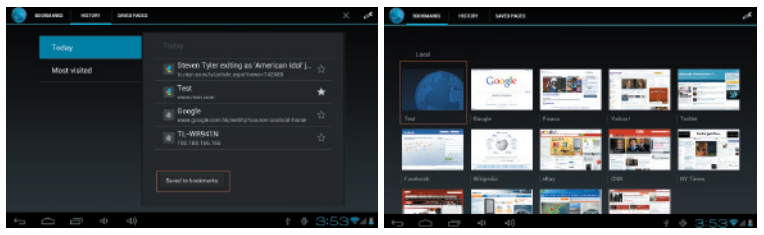

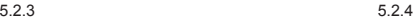

# 6 Audio and Video Playback

### **6.1 Audio Playback**

Click "Music" in the main menu to enter the audio playback interface. You will be shown a list of available audio files which can be played on your StarTab 769. Click on the title of the audio file to play it. Click the icons in the audio playback interface to play/pause/rewind/fast forward the audio file, and to increase/decrease volume.

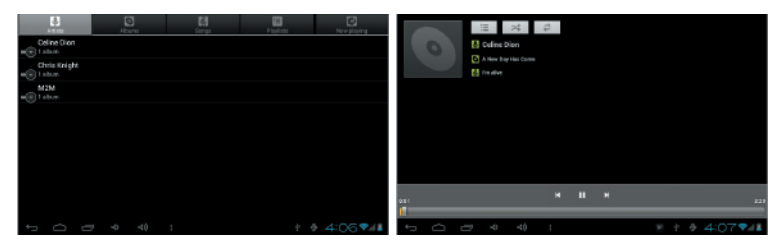

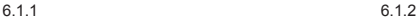

#### **6.2 Video Playback**

Click "Super HD player" in the main menu to enter the video playback interface. You will be shown a list of available video files which can be played by your StarTab 769. Click on a thumbnail to play your selected video. While in the video playback interface, you can tap the screen to access icons which can play/pause the video, increase/decrease volume, and skip to next/previous video file.

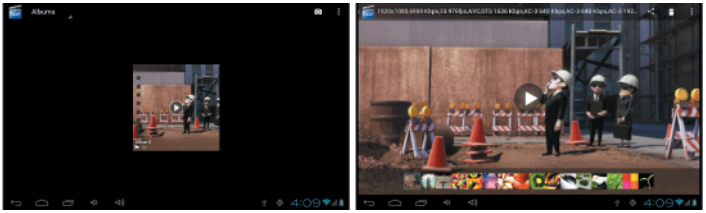

6.2.1 6.2.2

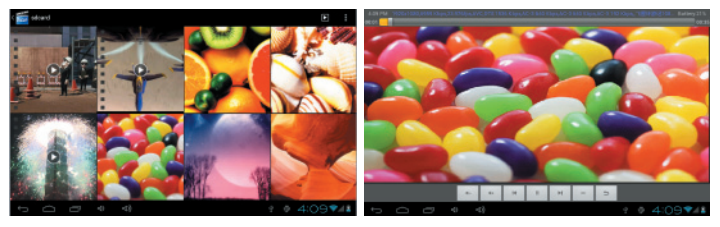

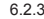

6.2.3 6.2.4

 **Note:** *Your StarTab 769 is equipped with a built-in HDMI output so you can view HD movies from your tablet on your LCD TV. Refer to Section 10.4 for instructions on how to use this function.* 

# **7** Viewing Your Photos

Click "Super HD player" in the main menu to view the list of available albums in your StarTab 769. Select and click the album you want to view. The screen will display thumbnails of the available photos, which you can then select to view full-size.

While viewing the selected photo, you can tap the screen to access icons which will let you zoom in/out, skip to next/previous picture, rotate picture, and delete picture.

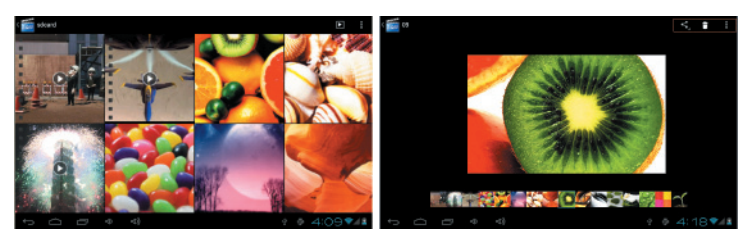

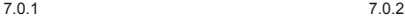

# **8** 3G USB DONGLE

Your StarTab 769 can be used with an external 3G USB dongle. Plug in USB dongle. Wait 1-2 minutes for the modem to load. Make sure to set Display Time Out (found in **Settings**) to 2 minutes or longer. Once detected, a signal bar will appear on the lower right side of the screen beside the battery icon. Blue bar in signals that your StarTab 769 has been connected; Gray bar indicates insufficient load balance.

For a list of compatible modems for your StarTab 769, go to Settings > Under Wireless & Internet > More > Supported Dongles List or visit www.touch-la.com.

## **9** Camera

Click "Camera" in the main menu to activate.

#### **9.1 Camera**

If the cursor is positioned accordingly  $\Box$ , your StarTab 769 is in Camera mode.

Click  $\bigcirc$  to take a picture.

Click  $\bullet$  to set white balance.

Click  $\bullet$  to select the rear or front camera.

#### **9.2 Video**

If the cursor is positioned accordingly  $\blacksquare$ , your StarTab 769 is in Video mode.

Click  $\Box$  to start filming a video.

Click  $\cdot$  to restore to default settings.

Click  $\overline{C}$  to select the rear or front camera.

### **9.3 Panoramic Shots**

If the cursor is positioned accordingly  $\Box$ , your StarTab 769 is in Panoramic mode.  $Click \n\bullet$  to start taking panoramic shots.

# 10 Connecting with External Devices

### **10.1 Connect with PC**

Connect your StarTab 769 to a PC via USB cable. The PC will then read two separate disks once StarTab 769 connected successfully. The first disk will be the microSD card and the second disk will be the built-in memory.

### **10.2 Use of OTG port and USB host**

The StarTab 769 supports devices in FAT32 format such as USB disks and MP3 players. To use, connect the device to your StarTab 769 directly or via USB.

 **Note:** *The USB port can only support USB 2.0 high-speed devices. The OTG port can support USB mouse and keyboard.*

### **10.3 Applications**

Your StarTab 769 comes pre-installed with third-party applications. Operating instructions are provided with the software and may be accessed for correct usage. Some applications may not be used in specific locations without network service.

### **10.4 HDMI**

### **10.4.1 Prepare an HDMI cable**

Prepare an HDMI cable with a copper core and gold-plated terminal. If you want 1080P HD output for your StarTab 769, the HDMI cable must comply with HDMI 1.4 standard.

### **10.4.2. Connection**

Plug one end of the HDMI cable to the display or LCD TV, and the other side of the cable to the HDMI port of your StarTab 769. The audio and video from your StarTab 769 will then be played on the display. While playing, images will appear on the screen of the external display, but not on the screen of your StarTab 769. Your StarTab 769 will only display control icons and the progress bar which will automatically be hidden after 10 seconds of inactivity.

# **11** Your Gmail Account

**11.1** Select one of several Gmail-related applications in your StarTab 769 such as Gmail, Play Store and Calendar. Alternatively, you can enter "Settings," select and then click **ROD ACCOUNT** located at the top right corner of your screen. A pop-up dialog box with several account options will appear. Select  $8^{\circ}$  Google to add a Gmail account.

11.2 You will be prompted to add a Google account. Click Get a Google Account

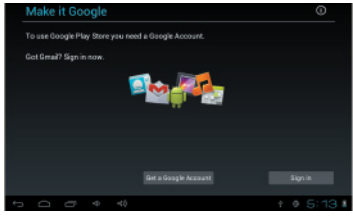

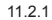

and then input your details. Once done,

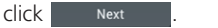

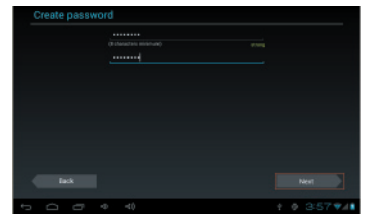

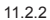

11.3 Create your Gmail address, then click Next **Research 2**. The system will verify if the email address is available.

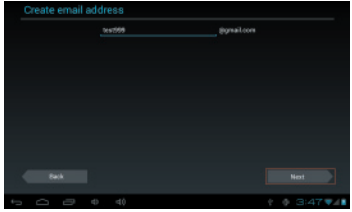

**11.4** If the email address is not available. you will be prompted for a new user name.

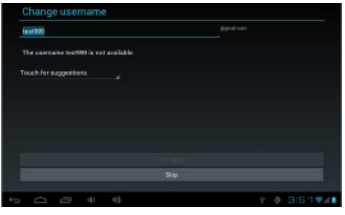

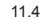

**11.5** If the user name is available, you will be asked to create a password.

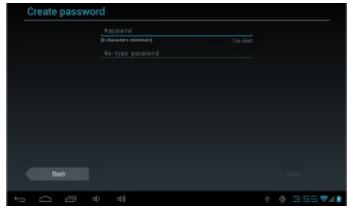

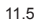

**11.6** Once you've set the password, you will be prompted for account recovery information. This will help you retrieve your account in the event that you lose your password. Click  $\Box$  Next once done.

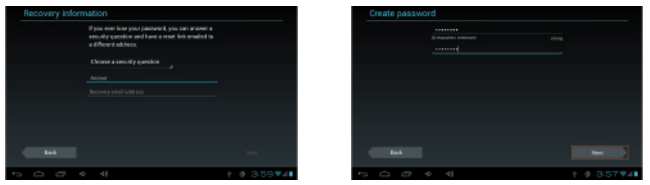

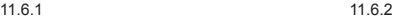

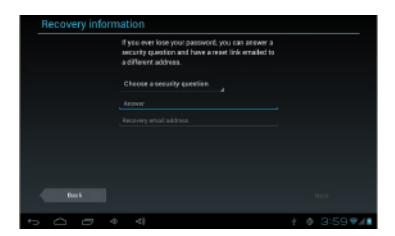

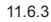

**11.7** Click **Tracept** then type in the authentication text to finish registering your Gmail account.

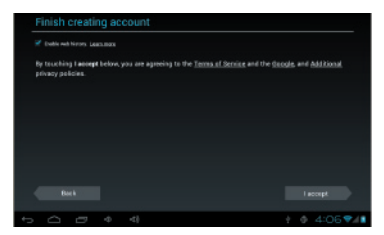

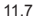

## **12** Google Play Store

**12.1** Enter Google Play Store and choose the Apps you want to download. If, for example, you would like to install Basketball, you can search for it via Categories or by keying in its name/title in the search box.

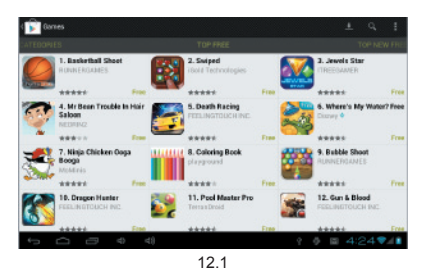

**12.2** Open the page of your chosen App, then click "Download". A dialog box will appear. Once you click "Accept & download," the App will be downloaded and installed on your StarTab 769.

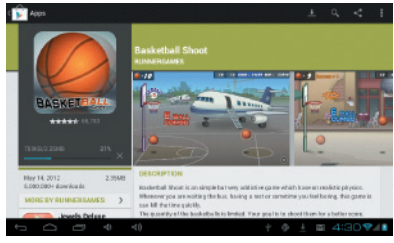

12.2

**12.3** You can also access Google Play Store using your PC and the same Google account used for your StarTab 769. Search for the App you want to download. The App will automatically be synced to your StarTab 769 once it passes the compatibility test. Your StarTab 769 must be connected to WIFI for the downloaded App to sync and be installed.

## **13** Data Reset

13.1 If your StarTab 769 malfunctions during use, you may select "Backup & reset" under the "Settings" menu to reset the data.

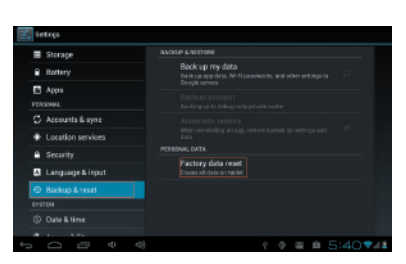

13.1

13.2 If you can't access the disk or if you want to erase all files in the device, enter the "Storage" menu under "Settings", and click "Erase SD card". The flash disk of StarTab 769 will appear as a dummy SD card.

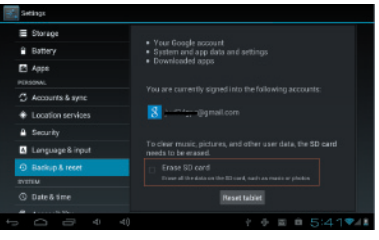

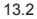

## **14** MicroSD Card

**14.1** Your StarTab 769 will automatically detect a microSD card up to 32GB once installed and will prompt  $\overline{a}$  steard is mounted at the bottom of your screen. You can view the contents of the MicroSD card through File Manager.

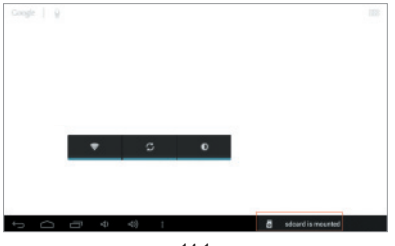

14.1

## **15** Email Settings

**15.1** Select "Email", then input your email address and password.

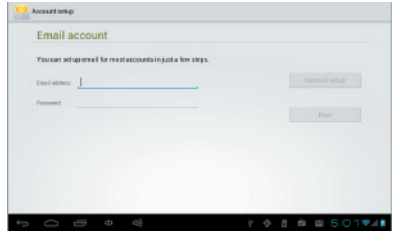

15.1

**15.2** Set the Email server POP3 and IMAP. Network ports of different email servers will vary. The photos below are provided only for reference.

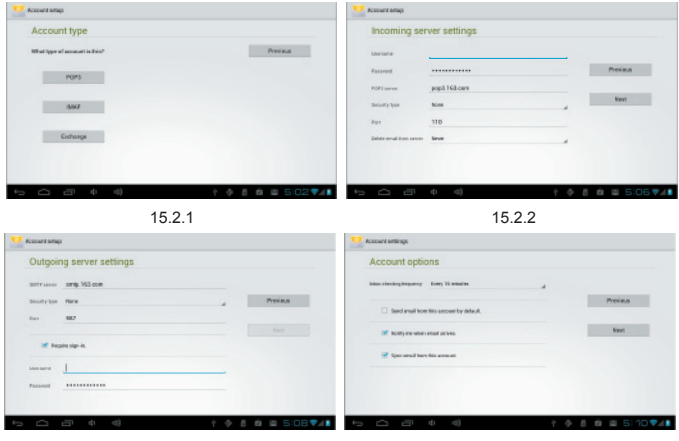

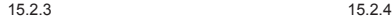

## **16** Task Bar

**16.1** The Task Bar displays shortcuts and notifications from select applications, as seen in the photo below. Click  $\frac{1}{2}$  on the shortcut or notification to launch the corresponding widget.

**16.2** Click the Settings icon in the Task Bar to open the Settings menu and make changes as desired.

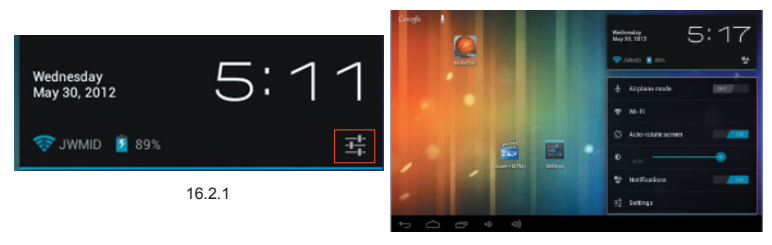

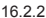

# **17** Troubleshooting

### **Concerns: StarTab 769 malfunctions during use**

- 1) Reboot StarTab 769.
- 2) Charge the device using the provided charger to activate the battery. Make sure EStarTab 769 has stored power prior to operation.
- 3) TouchPlus suggests that OS and firmware upgrades be carried out by experts. Call our TouchPlus Service Center to check for updates or visit the nearest TouchPlus Service Center for assistance.

#### **Concerns: Short standby time**

Battery life is dependent on ambient temperature and device usage. Avoid using your StarTab 769 in extremely high and low temperatures as these significantly affect battery performance. Loud volume settings and frequent usage of StarTab 769 will also use up battery life quickly.

### VI. Battery Information

- The battery life is determined by various factors including the data or WIFI network conditions, device settings, usage and environment. Battery performance, meanwhile, is determined by charging, temperature, local radio wave, and backlight use.
- Turning on the backlight and music player consumes battery life more quickly than usual.
- To save on power, the backlight of your StarTab 769 switches off automatically when idle after a certain time.

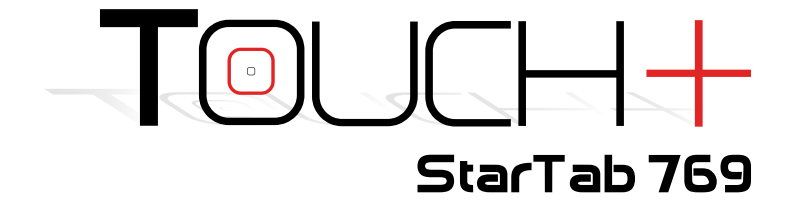